# *Nordgauinternetkalender unter Android einbinden*

### *Einleitung*

Mit Hilfe dieser Anleitung könnt ihr euch den Nordgaukalender, welcher auf der Homepage zu sehen ist, direkt in euer Smartphone einbinden und zwar derart, dass ihr nicht nur den momentanen Stand des Kalenders erhaltet, sondern auch Änderungen automatisch synchronisiert werden. Keine Sorge, da ihr ausschließlich Leserechte auf den Kalender habt, könnt ihr nichts durch irrtümliche Synchronisation kaputt machen ;)

Wichtig: Es genügt dafür NICHT, einfach nur die .ics Datei mit vom Handy aus zu öffnen, dann funktioniert die Synchronisation nämlich nicht! (Herstellerspezifische Sonderfälle, wo die unten genannten Einrichtungsschritte automatisch ausgeführt werden, mal ausgeschlossen. Die Wahrscheinlichkeit ist aber hoch, dass ihr nur den aktuellen Stand erhaltet, nicht jedoch kommende Aktualisierungen der Folgesemester)

#### *Theorie zum Verständnis*

Da es eine Vielzahl an unterschiedlichen Herstellern gibt, erklären wir hier die Theorie anhand eines Googlekontos. Das Grundprinzip ist jedoch für Nutzer von Microsoft/Outlook.com oder Nutzer anderer Anbieter, welche z.B. Exchange Active Sync unterstützen etc. identisch.

Wenn ihr über ein Androidsmartphone verfügt, so habt ihr bei der Einrichtung des Geräts ein neues Googlekonto angelegt oder ein bestehendes Googlekonto verwendet. Der Begriff @gmail-Adresse ist identisch mit Googlekonto. Falls ihr doch noch kein Konto habt, so müsst ihr euch ein solches Konto anlegen.

Ihr müsst euch zuerst einmal den Kalender in euer Googlekonto einbinden (Weiterlesen, korrekte Anleitung folgt im Praxisteil). Dadurch wird sich Google darum kümmern, dass der Nordgaukalender regelmäßig in **euren** Googleaccount "reinsynchronisiert" wird. Danach erst werden wir uns darum kümmern, dass sich euer Handy regelmäßig mit eurem Googleaccount abgleicht.

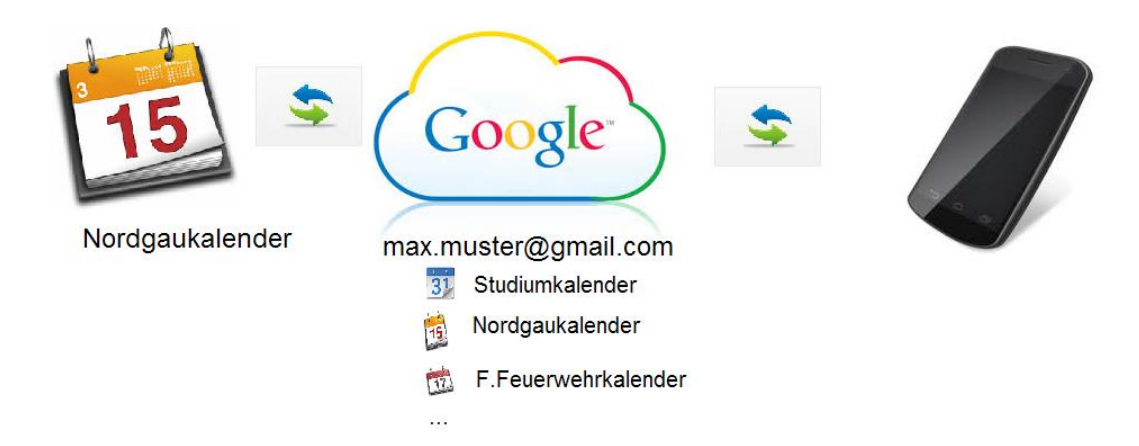

Ihr synchronisiert also nicht direkt euer Smartphone mit dem Nordgaukalender, sondern Google synchronisiert den Nordgaukalender mit eurem Googleaccount und ihr synchronisiert euer Smartphone dann nur noch mit eurem Googleaccount. Euer Googleaccount kann natürlich mehr als nur einen Kalender verwalten. Ihr werdet später auswählen, welche konkreten Kalender ihr von eurem Googlekonto mit eurem Smartphone synchronisieren wollt.

# *Praxis – Nordgaukalender in eurem Googlekonto abonnieren*

Meldet euch bei Google an und geht auf Kalender.

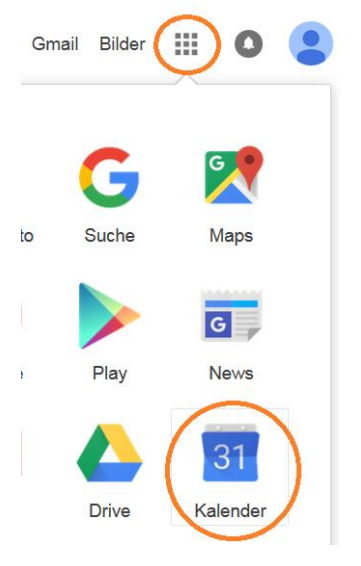

Nun auf "Weitere Kalender" und "Über URL hinzufügen".

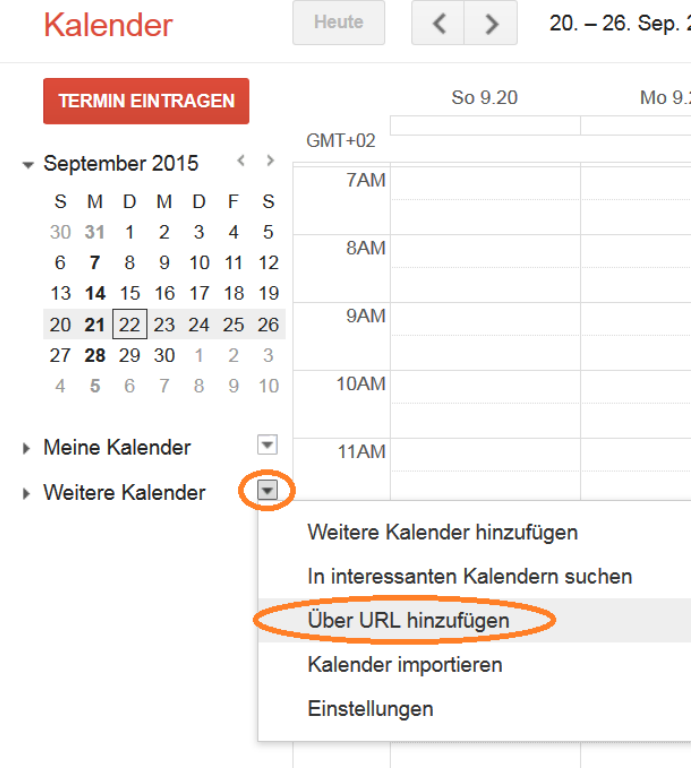

Kopiert die URL in das vorgesehene Feld und geht auf "Kalender hinzufügen". (Solltet ihr Probleme haben, den Links aus dem Pdf heraus zu kopieren, so könnt ihr ihn auch von der Homepage in eure Zwischenablage kopieren.)

https://www.google.com/calendar/ical/hukokeg8o6ptjjq5quatp2f414%40group.calendar.google.com/public/basic.ics

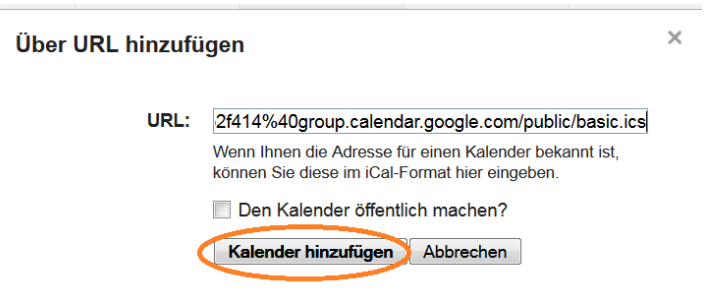

Ihr könnt den Kalender nun bei euren weiteren Kalendern sehen.

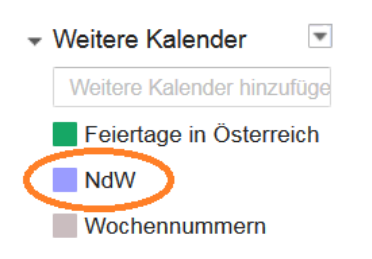

## *Praxis – Euer Googlekonto unter Android einbinden*

Geht bei eurem Handy auf Einstellungen > Konten & Synchronisierung.

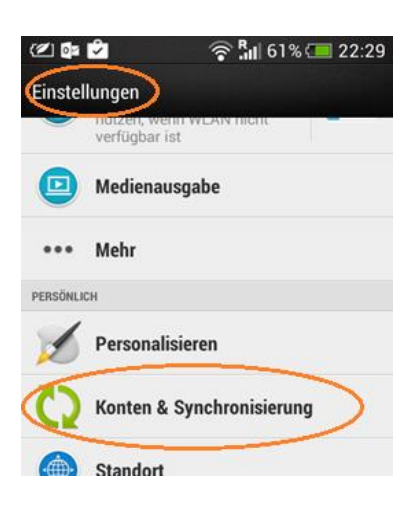

Wahrscheinlich werdet ihr bereits ein Googlekonto vorfinden, falls nicht, oder falls es sich nicht um das gewünschte Konto handelt, so könnt ihr über das + Symbol (oder sonst irgendwie über ein Menü auf diesem Schirm) ein Konto hinzufügen. Folgt, falls ihr ein Konto hinzufügen wollt, einfach den Anweisungen, ihr werdet unter anderem die @gmail-Emailadresse und das Passwort eingeben müssen.

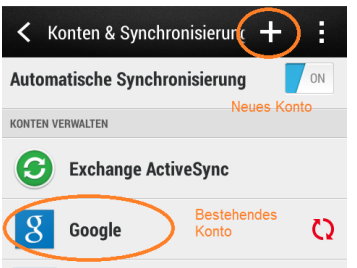

Öffnet nun euer bestehendes/neu hinzugefügtes Googlekonto und stellt sicher, dass Kalendersynchronisation aktiviert ist. Die Auswahl der konkreten Kalender aus eurem Googlekonto folgt im nächsten Praxispunkt, hier geht es mal nur darum, dass das Konto eingebunden ist und der Kalender synchronisieren darf.

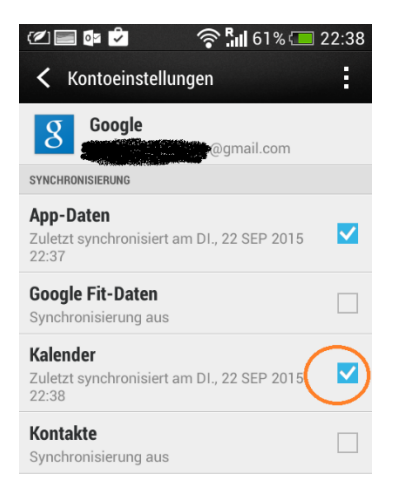

## *Auswahl des Nordgaukalenders in der Kalenderapp*

Natürlich sieht jede App anders aus, das Prinzip ist aber dasselbe. Es folgen daher die Erklärungen anhand einer nativen Android Kalenderapp.

Geht auf Konten (Multi-Kalender)

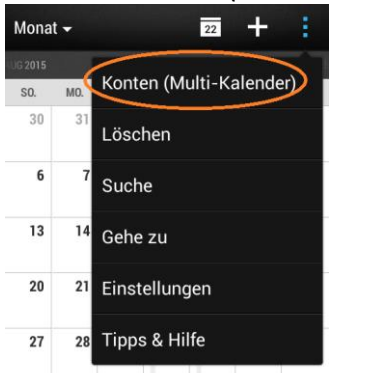

Wählt euer Konto aus, welches den Nordgaukalender enthält.

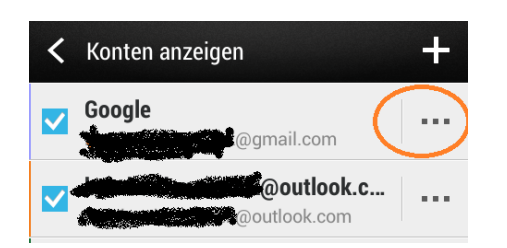

#### Wählt den Kalender aus.

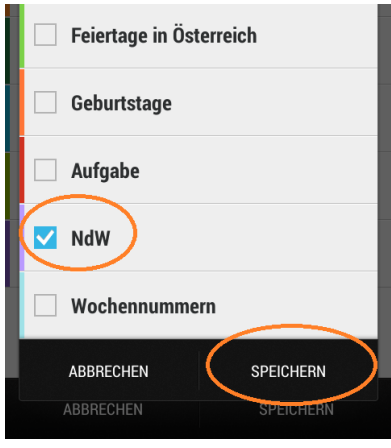

Ich gratuliere, ihr seit nun immer auf den neuesten Stand der Verbindung